## *Viewing 504 and SE students on MISTAR-Q banner*

Sign on to MiStar-Q: https://sisweb.resa.net/MISTAR/Brighton/

## Click on Menu  $\rightarrow$  Student Profile  $\rightarrow$  TOOLS icon

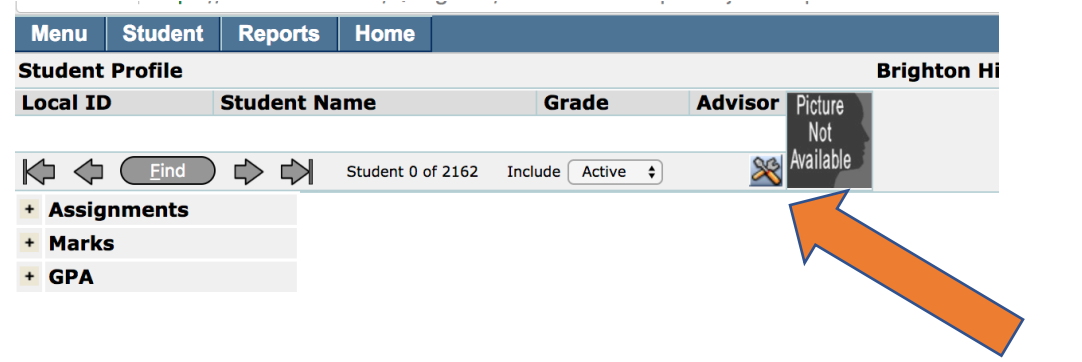

On Banner Setup Find "Programs" in left column and drag it to the right column and click SAVE

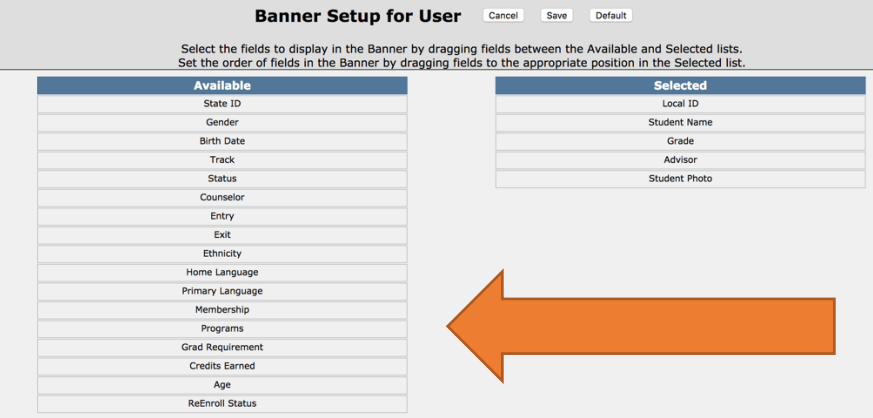

Now, you can just look next to their picture to see a symbol an "eyeglasses" icon for 504

or an "arrow with an X" icon for SE (lists case coordinator as Advisor)

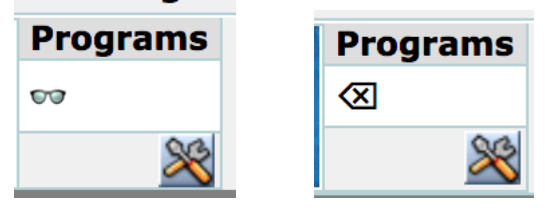